2023/10/19

2023 年度(第 74 回) 電気·情報関連学会中国支部連合大会 聴講者マニュアル

## 1. 事前準備

参加登録

・ まず以下のサイトから参加登録フォームにて登録をお願いします(会議室へのアクセス⽅法につ いて、審査員の先生にはメールでご連絡いたします.審査員の先生については、参加登録作業は 不要です. もしメールが不達であったり、会議室へのアクセス方法がわからない方は、こちらの 作業をお願いできますでしょうか). 登録後, Zoom オンライン会場にアクセスするための情報が 画面に表示されますので、必ずメモ等をおとりいただき, ご利用ください. 参加登録サイト:https://rentai-chugoku.org/attend.html

環境の構築

- · Zoom の使用にあたり、以下のものをご準備ください:PC. ウェブカメラ. ヘッドホンやイヤホ ン (またはスピーカー), マイク, 高速かつ安定なインターネット環境
- ・ 複数の⼈が同じ部屋から参加されるなどの場合,スピーカーを使⽤するとハウリングを起こすこ とがありますので、ヘッドホン等の使用を推奨します.

Zoom アプリ

- · 本大会では、Zoom のブレイクアウトルーム内で各セッションをオープンいたします.
- Zoom を初めて使用される場合は, https://zoom.us/download#client 4meeting から「ミーティング 用 Zoom クライアント | のインストールをお願いします (無料).
- ・ **Zoom** を以前からお使いの場合は,出来るだけ最新のバージョンへのアップデートをお願いし ます. 特に, バージョン 5.3.0 以前の Zoom をお使いの方は, 各セッション間の移動が出来ない のでご注意下さい. 最新の Zoom のインストールをお願いいたします.
	- Ø https://support.zoom.us/hc/ja/articles/201362233

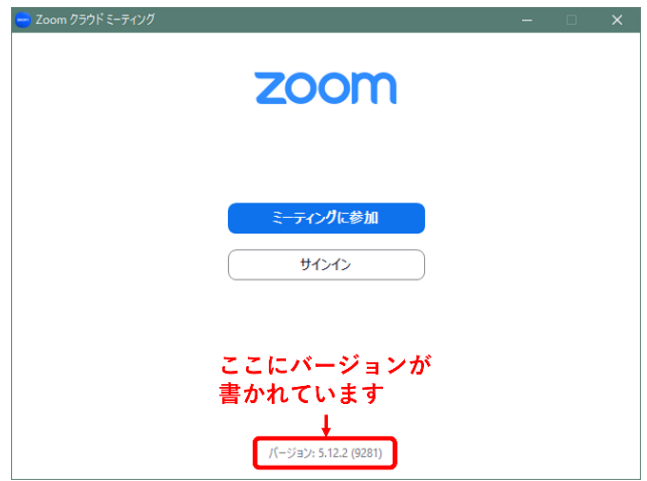

図 1 Zoom の起動画面におけるバージョン情報

・ Zoom のテストは https://zoom.us/test から⾏えます.事前にスピーカーとマイクのテストや調整 方法をご確認ください. それぞれ画面左下のミュートボタン横の「^」を押して現れるメニュー から「スピーカー&マイクをテストする」や「オーディオ設定」を選択して行えます(図2参照).

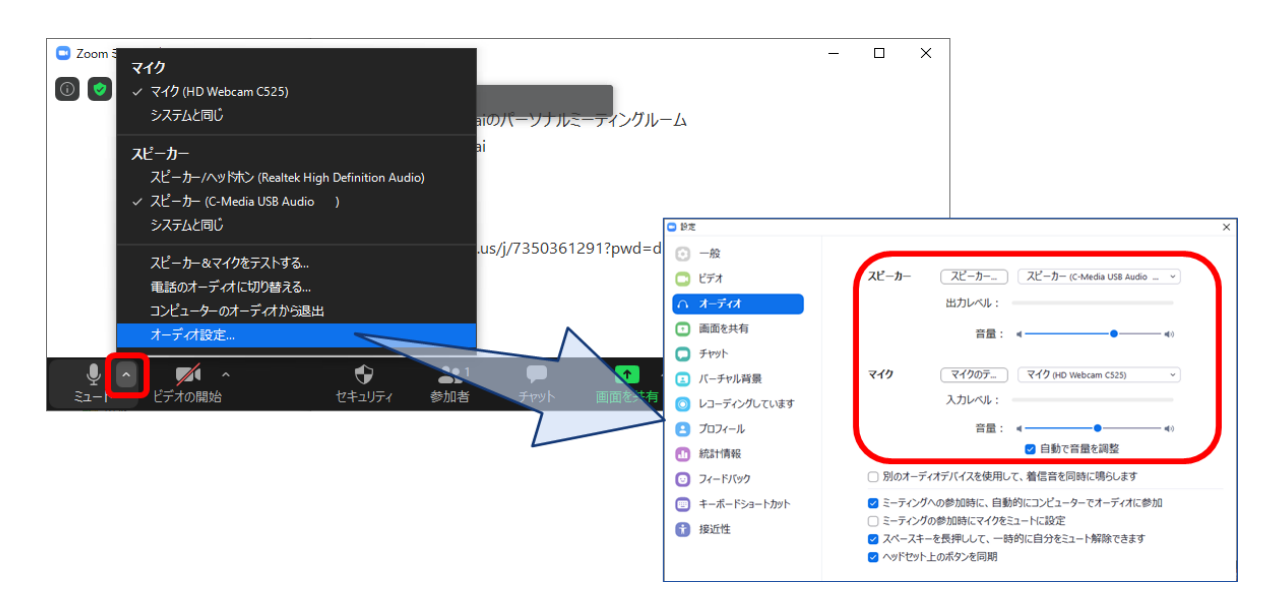

## 図 **2** スピーカーとマイクのテストと調整

2. 大会当日の聴講方法

セッション会場への入室

i) 参加登録フォームにて登録後,画面に表示されている (審査員の先生については, 別途メールで ご案内している)

・Zoom のサイトへのリンクから⼊るか,

・「ミーティング⽤ Zoom クライアント」を起動頂き,ミーティング ID とパスコードを⽤いて, 入ってください. Zoom サイトへのリンクをクリック頂いた場合は、ブラウザに「Zoom Meetings を開きますか?」と表⽰されますので,「Zoom Meetings を開く」を押してください.

- ii) 続く画面で「コンピューターオーディオのテスト」を押してスピーカーとマイクのテストを行っ た後,「コンピュータでオーディオに参加」を押してください.
- iii) 大会 Web サイトの「プログラム」ページ (https://rentai-chugoku.org/program/index.html) のセッシ ョン配置表でセッション名と開かれている会場(ブレイクアウトルーム)をご確認頂き、画面下 にありますブレイクアウトルームへ入るボタン(図3参照)をクリック頂き、ルームナンバーをお 選び頂き入室して下さい.

Zoom の画面について

Zoom 画面の全体図を図4に示します. 各項目の詳細は以下のとおりです.

- ① 「表⽰」から表⽰を全画⾯にするかどうかを切り替えることができます.
- ② マイクとビデオ(カメラに対応)の ON・OFF を切り替えます.
- ③ 参加者のリストの表⽰の ON・OFF を切り替えます.
- ④ チャット画⾯の ON・OFF を切り替えます.

名前の変更は,参加者リストの(⾃分)にマウスポインタを合わせることで⾏えます.

「設定画⾯」の表⽰ができます.

ブレイクアウトルームから退出します.

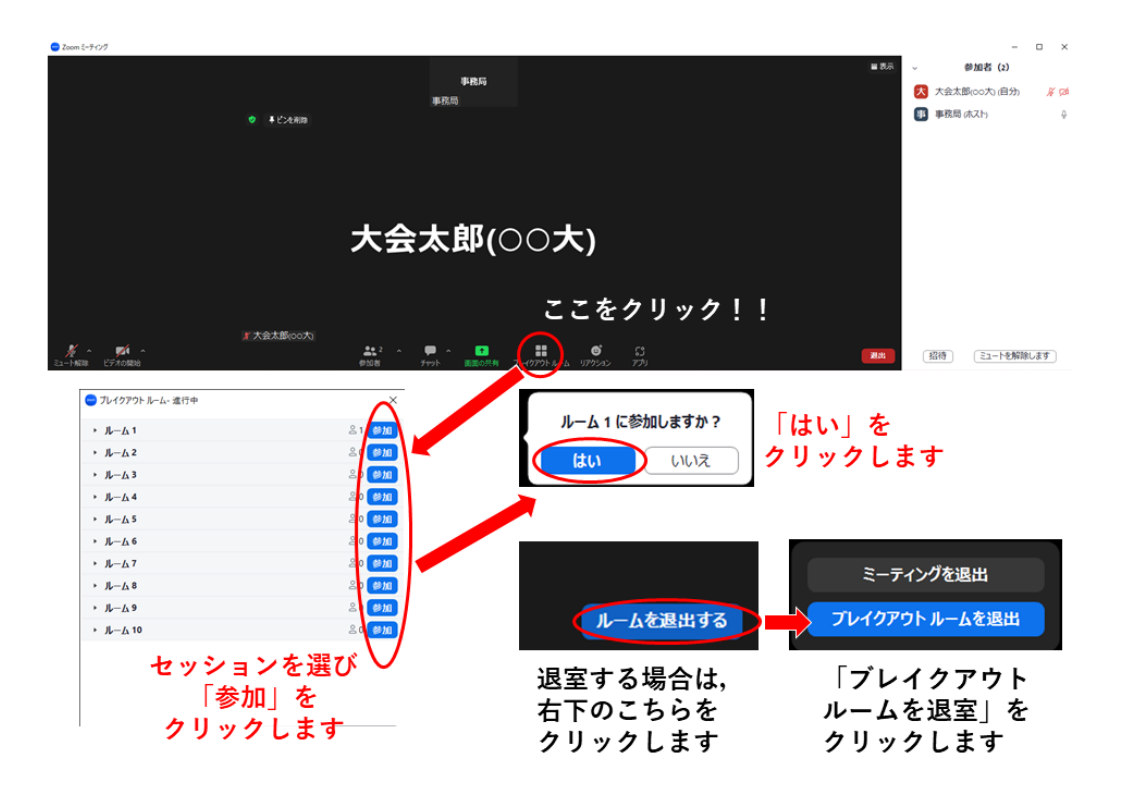

図3 ブレイクアウトルームへの入室方法

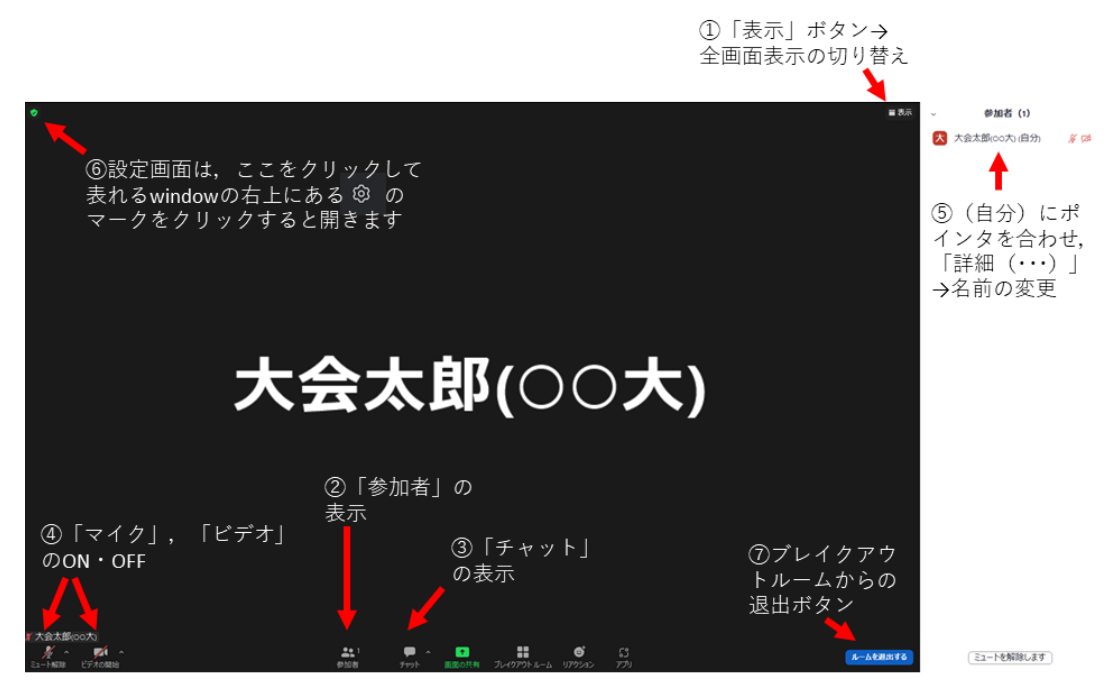

図 4 Zoom 画面の全体図

## 聴講中の注意事項

- ご自身の名前の表示を確認し,「ご氏名(ご所属)」のように設定してください(図4参照).
- ・ 講演者が発表中のときは,マイクをミュート,ビデオをオフにしておいてください(図 4-②参照).
- 発表の録画や録音は行わないでください.
- · ご質問がある場合は、Zoom 画面下部の「リアクション」ボタンをクリックして挙手をして頂く か、マイクが入らない場合などはチャットで全体に対して"q"と入れて頂くか, "質問あり"などと 入れて頂き、質問の意思を示して下さい. その後、座長から指名されてから、マイクとビデオを ON にしてご質問ください.
- ・ 退出される場合は「ルームを退出する」ボタンをクリックしてください(図 4-⑦参照).

## 大会本部の連絡先(大会当日)

2023 年度 (第 74 回) 電気・情報関連学会

中国⽀部連合⼤会実⾏委員会

E-mail: info2023@rentai-chugoku.org